基礎演習Ⅰ

金曜日第4限

旭貴朗先生

# 自作ホームページと Excel マクロプログラミング 及び 自作ゲーム

提出日 1 月 19 日

経営学部 経営学科 2年

学籍番号 1310160232

ガーリックオニオン

# 目次

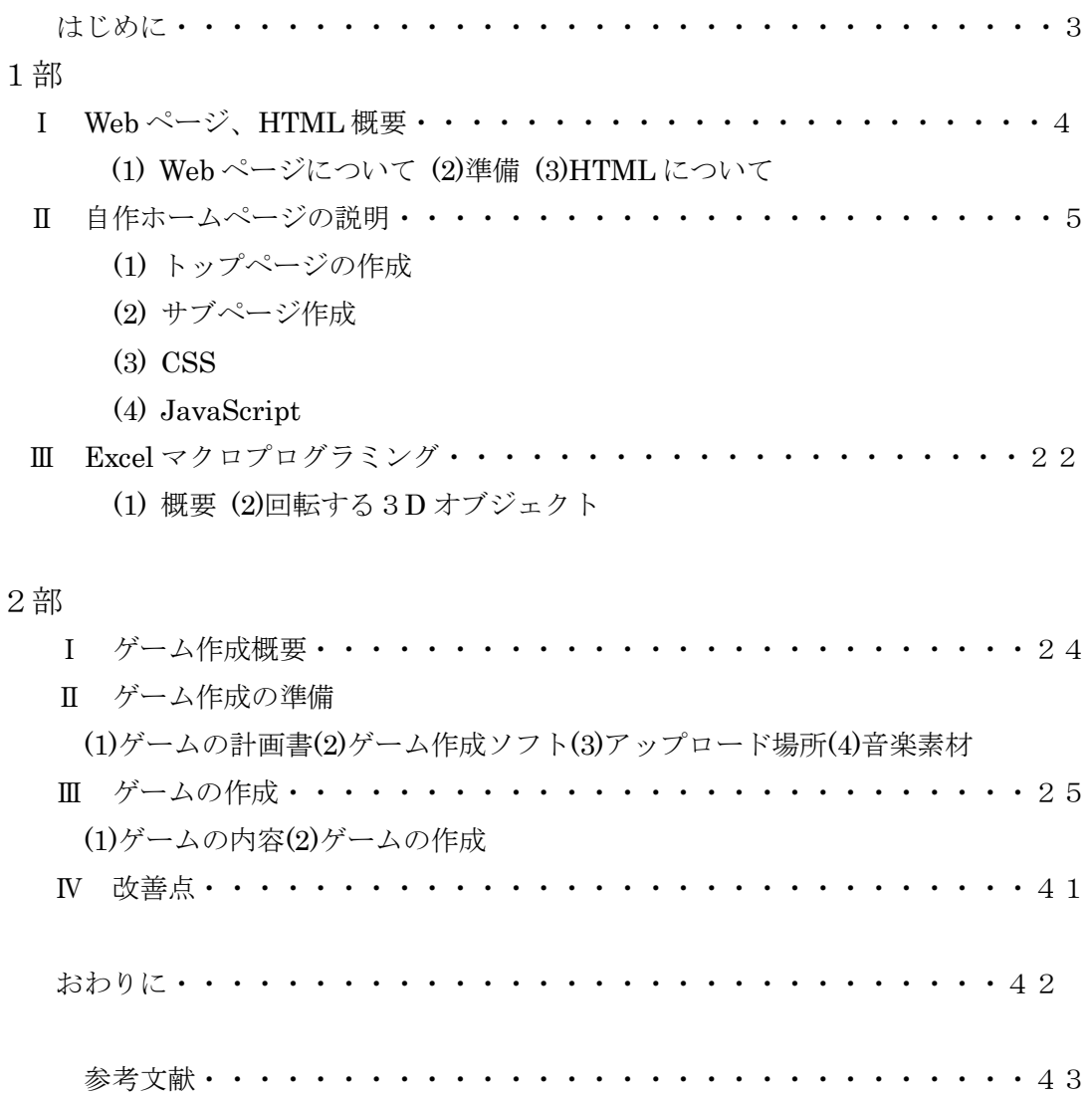

## はじめに

今回、私は情報について学ぶために旭教授のゼミに入った。経営と情報は切っても切 れないものであると考えており、経営学部の中で情報についても学ぶことができるゼミが この旭ゼミだったからである。

2年次春学期の課題として自作ホームページを作成することとなった。作成にあたり、 基本を HTML のファイルとしながら CSS、JavaScript の使用や簡易な Excel マクロプロ グラミングも行った。今まで、ホームページを作った経験はないが、授業内容や教材を参 考にし、自分なりのホームページを作ることができたといえる。教材通りでないオリジナ リティーを出したホームページの作成ということであったが、HTML ファイルにしても CSS にしても多くのタグや数値を使用しているので、この部分を少し変えるだけでも見た 目は大きくかわり、他にはないホームページを作ることができた。このレポートは自作ホ ームページ作成に当たり、その手順と様々な技術、オリジナリティーを出した部分につい て説明したものである。これを1部とする。第1章では、Web ページの概要について書い ている。第2章ではトップページ作成に関する説明をして、第3章では Excel マクロプロ グラミングについての説明をした。内容については主に 2 年次春学期の授業で扱われたも の及び情業で使用した教材(参考文献 参照)で主に構成されているが、一部インターネッ トの情報を参考にしている。

秋学期では授業で習った基礎的なプログラミングを元にゲームの作成を行った。もちろ んゲームを作った経験はないが、授業内容やインターネット等で調べた内容をもとにオリ ジナルのゲームを作成することができた。その一連の工程をまとめた。これを2部とす る。1章ではゲーム作成の概要を説明している。2章ではゲームを作るにあたって準備し ておくべきものを紹介している。3章ではゲームの作成工程について記している。

1部及び2部のまとめは「おわりに」で記している。

3

1部

## Ⅰ Web ページ、HTML 概要

(1)Web ページについて

Web ページとはインターネット上の文書のことであり、Yahoo!などの Web ブラ ウザで閲覧されるものである。HTML ファイルとこのファイルに関連付けられた CSS ファイル、画像ファイルなど複数のファイルで構成されており、この HTML ファイルを Web ブラウザ上で開くと、複数のファイルの情報が 1 つのページに埋 め込まれた形となって表れる。そして、トップページと複数のサブページをリンク することによってホームページができる。

#### (2)準備

Web ページ作成に当たり必要なものをまとめる。

- ① テキストを入力するソフト HTML ファイルや CSS ファイルはテキストファイルであるため、そ のテキストを入力するためのソフトが必要となる。Windows の場合は 「メモ帳」、Mac の場合は「CotEditor」を使用する。私が持つ PC の OS は Windows であるためメモ帳を使用する。メモ帳は Windows にあ らかじめ入っているため、ダウンロードする必要はない。
- ② アップロード場所の確保

たとえ HTML ファイルや CSS ファイルを作成し、自作のホームペー ジを作ったとしても、アップロードしなければ自分のパソコンの中でし か見ることができなく、人に見てもらえない。情報を発信することが目 的のホームページで人に見てもらえないようでは意味がない。そのため 作成したファイルを Web サーバ上にアップロードするため、アップロー ドする場所を確保する必要がある。今回はホームページ作成サービスを 無料で提供している Yahoo!Japan の「ジオシティーズ [\(https://geocities.yahoo.co.jp\)](https://geocities.yahoo.co.jp/)」を利用する。ジオシティーズは Yahoo!Japan に登録することで利用することができる。

(3) HTML について

HTML 文書は HTML の開始を示す<html>と終了を表す</html>の間に含まれる。そし

て、開始タグ、内容、終了タグによって構成されている複数の「要素」によって構成されて いる。開始タグに対し終了タグは「 / (スラッシュ)」が付いており、スラッシュによりそ の要素が終了することを表している。

■無題 - メモ帳 ファイル(F) 編集(E) 書式(O) 表示(V) ヘルプ(H)  $\frac{\text{th}}{\text{m}}$  $\langle$ head $\rangle$ head要素 </head> html要素  $\langle$ body $\rangle$ body要素 ∑⁄body //html

図 I-1 要素について

図Ⅱ-1が HTML の基本である。head 要素には、文書のタイトルや概要などの meta 要素といわれる表示と直接関係のない補足情報を書く。body 要素にはブラウ ザで表示される情報を記述する。各要素の開始タグと終了タグの間に内容を書くこ とによってホームページが出来上がっていく。

## Ⅱ 自作ホームページの説明

(1) トップページの作成

 Ⅰ-⑵での準備が整ったら、いよいよページの作成である。メモ帳を開きタグ を入力していく。まず作るのはトップページである。

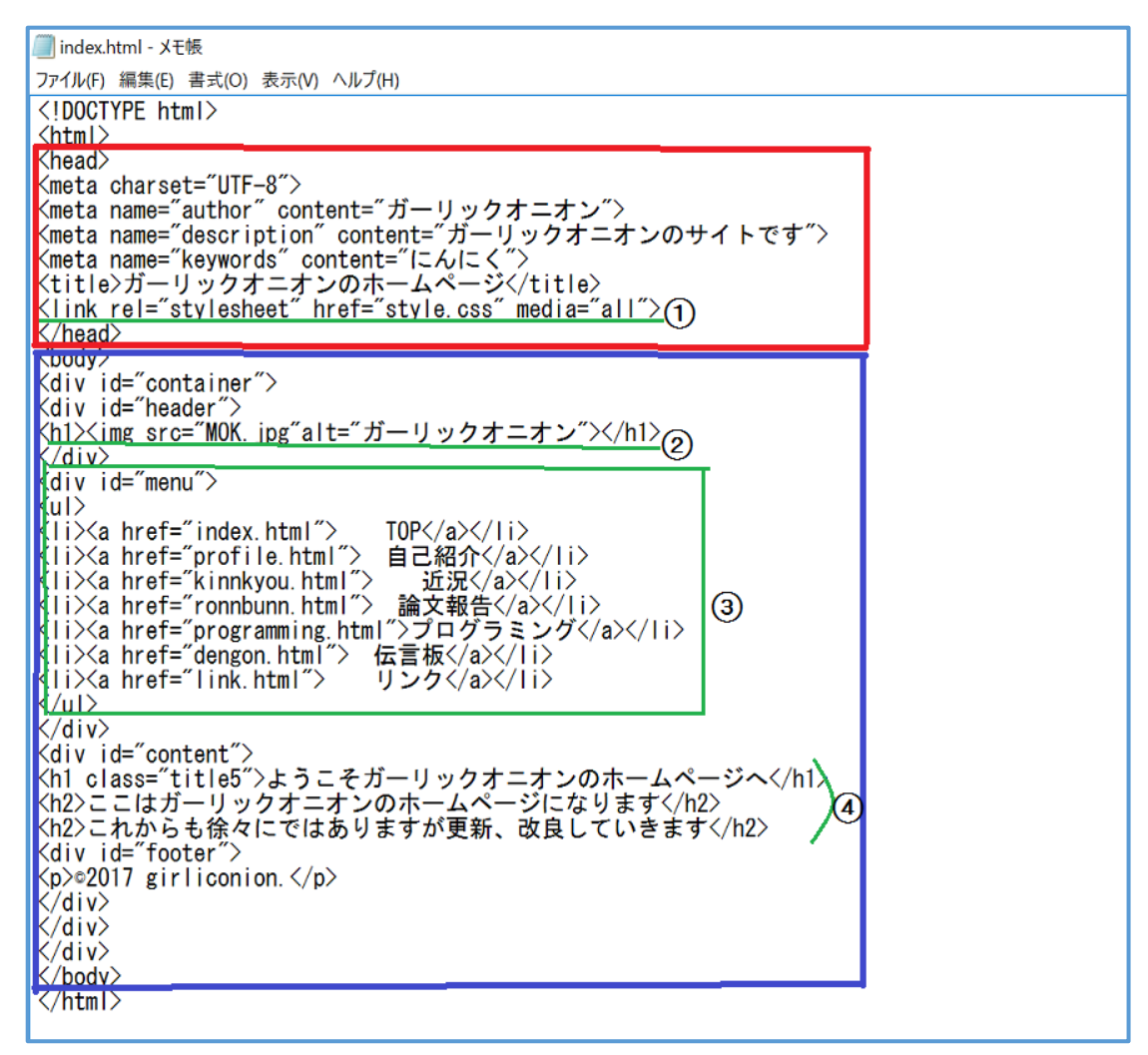

 $\boxtimes \Pi - 1$  HTML ソース

図Ⅱ-1はレポート作成時の私のホームページのトップページの HTMLファイル 内容であるこのようなタグ打ちをすることによってブラウザ画面でホームページが 表示される。

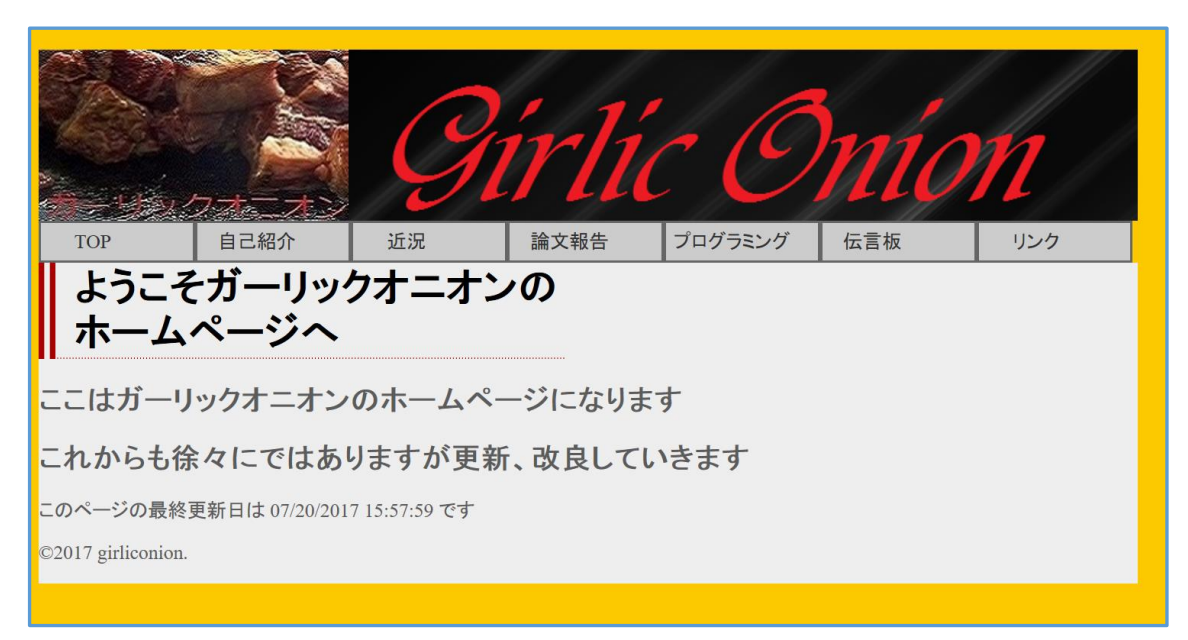

#### 図Ⅱ-2 HTML ソースでブラウザに表示される画面

実際にブラウザ上で表示される画面が図Ⅱ-2である(CSS の反映もされている)。 これから、どのようししてこのホームページが出来上がっていくかを説明していく。

#### ◎head 要素

 ここではまず DOCTYPE 宣言を行う。HTML にはいくつかバージョンがあるがこ の DOCTYPE 宣言を見ることによって、どのバージョンで書かれたかわかるように なっている。今回は HTML5 の DOCTYPE 宣言を記述した。<!DOCTYPE HTML> がそれである。また、head 要素では文字コードやページの作者、関連キーワードな どの meta 要素と呼ばれる情報を入力する。ここに書く情報は基本的には表示と直接 の関係はないものとなっている。だが、後にも書くが、CSS とのリンク付けはこの head 要素の中で行う。

#### ①CSS ファイルとのリンク

 緑下線①をご覧いただきたい。このタグを入力することによって CSS ファイルと リンクすることができる。CSS はページのデザインを決めるファイルであるため(詳 しくはのちの項にて記述)、このリンク付けにより HTML ファイルに CSS ファイル で入力したデザイン情報が反映される。

◎body 要素

ここには直接表示に影響する内容について入力する

#### ②画像挿入

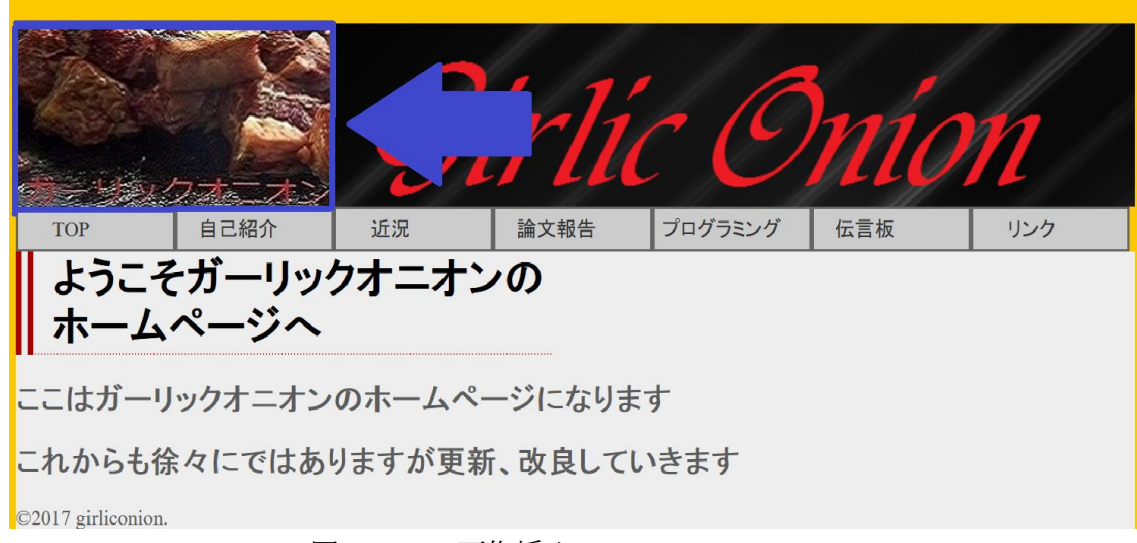

図Ⅱ-3 画像挿入

緑下線②の img タグによって画像が挿入される。「src="MOK.jpg"」が画像の挿入 を表す。「" "」(ダブルクォート)の間にファイルの名前を入力し、画像を HTML と同 じファイルに入れておくことで正常に表示される。。「alt="ガーリックオニオン"」は 画像の代わりに表示される文字であり、画像が表示されない環境にある閲覧者のた めのものである。結果は図Ⅱ-3である。青矢印のように画像が埋め込まれているの がわかる。今回、この画像はインターネットでダウンロードしたフリー素材を windows のアプリである「ペイント」を利用して、編集したものである。

#### ③メニューの入力

緑枠3はメニューについて入力されている。ul(li)要素を利用すると箇条書きに表示さ れる。さらに<a href="profile.html"> 自己紹介</a>のように入力すると「" "」の間にフ ァイル名を入力することで別の HTML ファイルとリンクすることができる。そして、これ がサブページとなる。<><>に囲まれた文字(この場合では自己紹介)にファイルがリンク付 けされ、文字をクリックすることでそのファイルに移動する。ただ、これだけでは図Ⅱ-4 のように箇条書きだけでメニューとしてのデザイン性に欠ける。そのため、見栄えをよくす るために CSS によってデザインする必要がある。詳しくは CSS の項にて記述する。

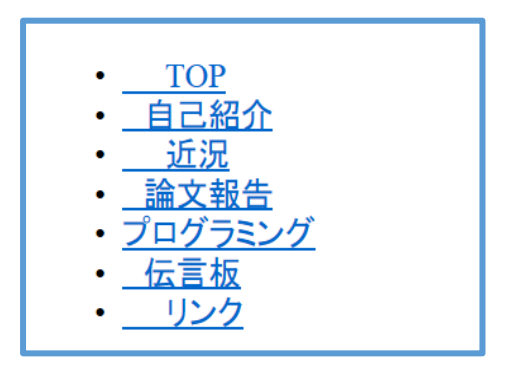

図Ⅱ-4 メニュー

#### ④h要素(見出し)

ここではh要素について説明する。h要素は見出しを表す要素である。h1からh6まで の六段階あり、h1が最も大きく、h6が最も小さい見出しとなっている。それを<h1>文章 </h1>のように囲う。

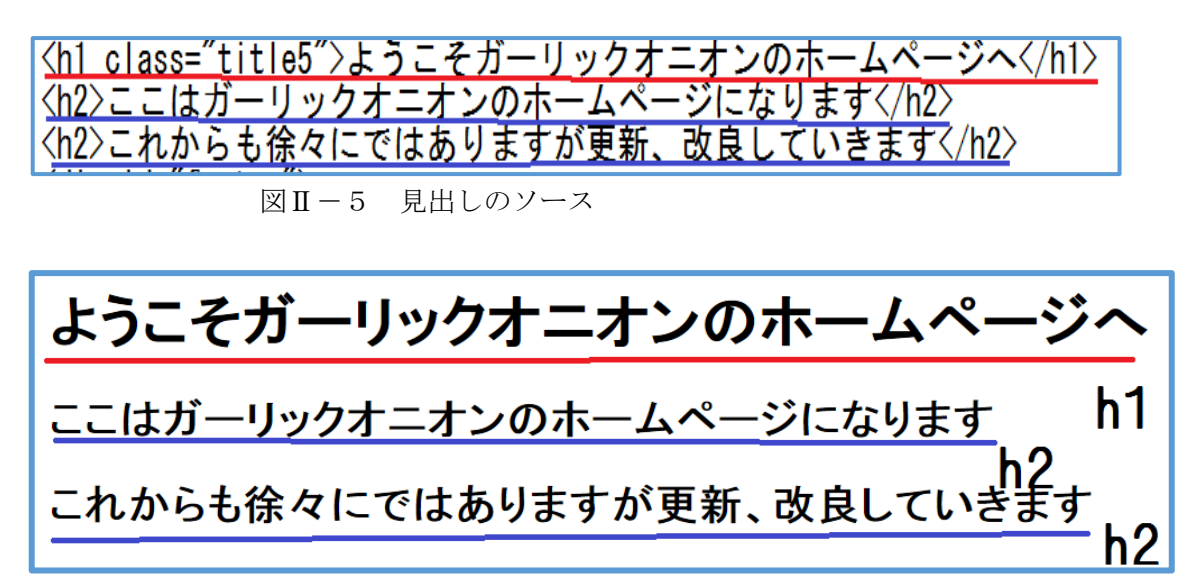

#### 図Ⅱ-6 見出しのソースの結果の画面

図Ⅱ-5はメモ帳上でのタグ打ちであり、図Ⅱ-6はその結果、ブラウザ上に表示され る文字である。見ての通り赤下線のh1要素と青下線のh2要素では文字の大きさが異な り、違う大きさの見出しを作ることができる。なお、h1開始タグ中にある class="title5" は CSS との関連付けであるので後ほど説明する(図Ⅱ-6の表示には CSS の関連付けはさ れていない)。

(2)サブメニュー作成

ここではサブメニュー作成に使用した技術とその説明をする。

①Table タグ

table タグとは囲まれた部分を表のようにあらわす タグであり、tr タグ・th タグ・td タグで構成されて いる。

右の図Ⅱ-7はサブページで使用したものである。

 $\times$ table> <tr> <th>名前</th> <td>ガーリックオニオン</td>  $\langle$ /tr> <tr> <th>由来</th> <td>おいしい</td>  $\langle$ /tr>  $\langle \text{tr} \rangle$ <th>趣味</th> 〈td〉温泉、音楽〈/td〉  $\langle$ /tr>  $\langle$ /table>

図Ⅱ-7 表のソース

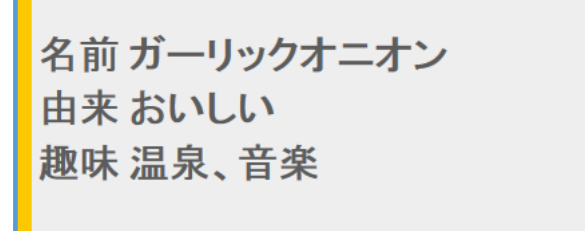

図Ⅱ-8 表のソースの結果

そして、図Ⅱ-8は図Ⅱ-7のタグをブラウザ上で表示したものである。見比べてみると わかる通り、<th></th>で囲まれた名前・由来・趣味が同じ列。<td></td>で囲まれたガー リックオニオン・おいしい・温泉、音楽が同じ列になっている。そして、<tr></tr>で囲ま れたそれぞれが同じ列となる。こうすることで、項目と回答がきれいにならべられ、ひとつ の表になっている。

(3)CSS

CSS とは Cascading Style Sheets の略であり、Web ページの見栄えいわゆるデザイン に関する役割を担う。CSS は HTML ファイルとは別に CSS ファイルを作り、これを HTML ファイルとリンクすることによって文書にデザインを反映させることができる。CSS によ ってテキストの装飾や配置、背景色などもう述べてあるようにこのファイルでデザインが 決まるので、ここが個性の見せ所といえる。

body { background-color:#fcc800;  $front-size:14px;$ color:#5c5c5c;  $#$ container { width: 900px; #header {  $height:140px$ background-image:url (head.png); #content {  $width:900px$ float: left; background-color:#eeeeee; #menu ul{  $<sub>margin</sub>: 0;$ </sub> padding: 0; list-style: none; #menu li{ display: inline;<br>padding: 0;<br>margin: 0;<br>float: left; #menu li a{<br>|display: block;<br>|border: 2px solid #666; background-color: #ccc; padding: 6px; text-decolation none;  $\vert$  color:#333; width: 112px;<br>margin: 9px text-align: center;

 $\boxtimes$  II - 9 CSS ソース

この図Ⅱ-9が私のホームページの CSS ソース(レポート作成時)である。このソースに よって、ホームページにデザインがつく。

#### ①HTML への読み込み

 HTML への読み込みを行わないと CSS は反映されない。前項でも述べているが、スタイ ルシートを HTML ファイルと同じファイルに入れたうえで <link rel="stylesheet" href="style.css" media="all">を HTML ファイルに入力する必要が ある(style.css の部分は CSS ファイル名を記す)。

## ②背景色

背景色は初期では白なので味気ない。CSS で色を変えると雰囲気も大きく変わる。背景 色について説明する背景色を決めるのは body 部分の background-color である。

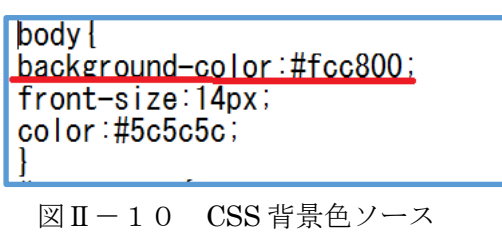

この図Ⅱ-10の赤下線が背景色を決めるものであり、#以降の英数字が色を表している。 今回は6桁の RGB による色指定を行っている(3桁でもできる)。#以降の6桁のうち前半 2桁が赤(Red)、中央2桁が緑(Green)、後ろ2桁が青(Blue)の色の数値表しており、16進 数(それぞれ最大値 FF)となっている。ちなみに図の数値(#fcc800)だとひまわり色 [\(www.colordic.org\)](http://www.colordic.org/)となる。明るいが明るすぎなく、温かみのある色となっている。また front-size の大きさは14pxにしたところ、丁度よい具合にすることができた。color は 本文で表示される文字の色を決めるものである。ここではあえて黒ではなく#5c5c5c とグレ ーにすることでやわらかい雰囲気をだした。

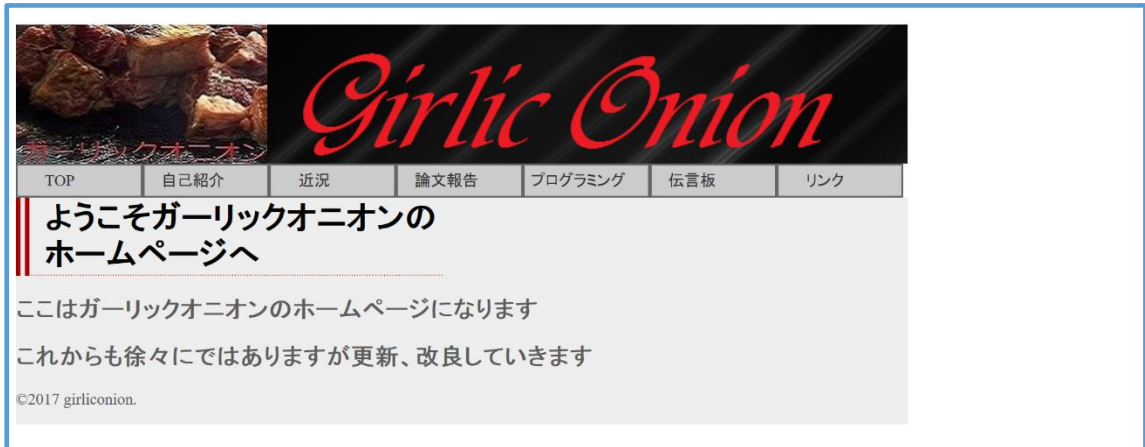

 $\boxtimes$  II - 1 1 背景色(before)

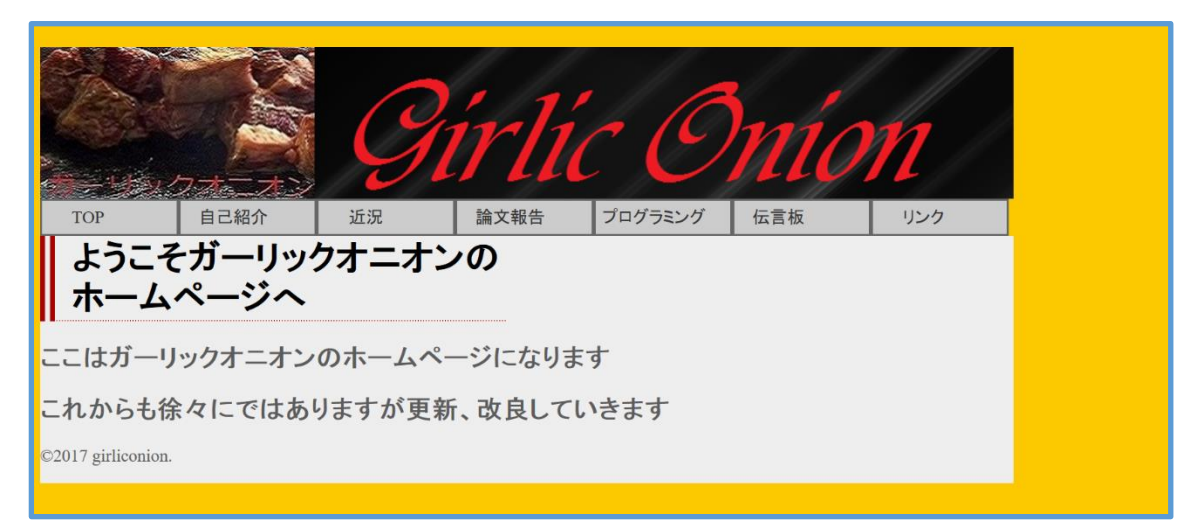

図Ⅱ-12 背景色(after)

図Ⅱ-11・12を見ての通り背景色が変わり雰囲気もよくなった。なお図Ⅱ-10に ある。front-size では文字の大きさ。color では文字の色を決める。この color でも RGB 色 指定によりカラー指定を行った。文字のカラーも自由に変えられるので、初期設定の単調な 黒にするのではなくグレーのような色にしている。

#### ③ヘッダー、本文記入欄

 CSS を利用してできることは背景色だけではない。#header をつかってヘッダーをデザ インすることができる。height を利用し大きさを合わせ、ヘッダー用のフリー画像を使用 する。ヘッダーはホームページの看板と呼ぶべき存在で印象に大きく影響するので、 Windows にもともと入っている、「ペイント」というアプリケーションによって編集する。 また、画像の大きさもここで調整することができる。もともと挿入してあった画像と組み合 わせて違和感のないようにする。ヘッダーの右部分が寂しいので、ホームページ名をおしゃ れなデザインで入力し、1目でガーリックオニオンのホームページとわかるようにした。 #content を使って本文を記入する部分をデザインできる。大きさは900px とする。色は 初期状態の真白から変えて、グレー気味の白として、オリジナリティーを出した。

#### ④メニュー表示

 CSS を用いない場合メニューは図Ⅱ-4のように箇条書きの簡素なものになってしまう ため、CSS を使い個性をつける。

```
\#menu ul{
\sqrt{\text{margin: } 0}padding: 0;list-style: none;
#menuli{
display: inline;<br>padding: 0;<br>margin: 0;
float: left;
∦menu li a{
display: block;<br>border: 2px solid #666;
background-color: #ccc;
padding: 6px;
text-decolation:none;
color:#333;
width: 112px;margin: 9px
text-align: center;
front-size: 20px;
#menu li a:hover{
background-color: #86af22;
|color: #fff;
العلمناخما
```
図Ⅱ-13 CSS メニューソース

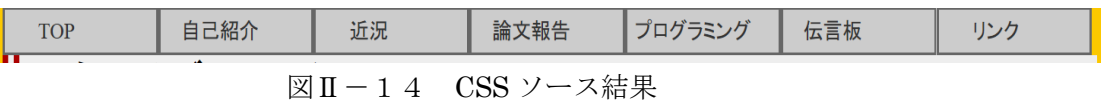

図Ⅱ-13が CSS のソースである。なおこのソースは yume.hacca.jp を参考にし、自分 なりの改良を加えている。このソースにより、縦並びであったメニュー表を図Ⅱ-14のよ うに横並びにすることができる。

#menu li{ display: inline; padding: 0; margin: 0;

float: left;

}

このタグを入力することでメニューを横並びにできる。

#menu li a{ display: block; border: 2px solid #666; background-color: #ccc; padding: 6px; text-decolation:none; color:#333; width: 112px; margin: 9px text-align:center; front-size: 20px; }

この#menu li a によってメニューのデザインを変えることができる。display: block によ ってメニューの枠が四角いものになる。border: 2px solid #666 では枠線の太さとその色が 決まる。今回、色は濃い目の灰色にし、それぞれのメニューの枠がつながって見えるように 枠線と太さを2px として、各枠の隙間を狭くした。background-color: #ccc によって背景色 を決められるので、枠線より薄い灰色にした。ここでは3桁のRGBによる色指定を行った。 text-decolation:noneを入力することで初期設定ではリンク付けした文字に表示される下線 を消すことができる。各枠の大きさを調整することで、メニュー表自体の大きさも調整する ことができる。大きさを調整してヘッダーと大きさを合わせることで、見映えをよくするこ とができる。

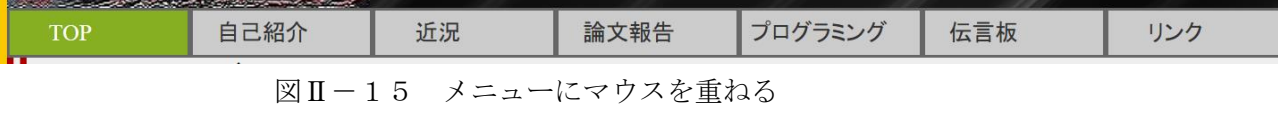

#menu li a:hover{

background-color: #86af22;

color: #fff;

}

を入力することによってマウスをメニューの枠に重ねた時に図Ⅱ-15のように色が変わ る仕様になっている。色は#86af22 となりこれは RGB 色指定で図のように黄緑になってい る。また、color:#fff によってマウスを重ねた際にメニューの文字が白になるようにした。 この色指定は3桁の RGB を用いている。3桁の色指定は6桁のように細かい色の変更はで きないが、白などのように単調な色では問題なく使うことができる。

## ⑤見出しのデザイン

 CSS によって見出しのデザインを変えることもできる。ここでもメニューと同じく yume.hacca.jp のサイトを参考にし、改良をしている。

 $tilte5$ border-left: 14px double #aa0000; border-bottom: 1px dotted #aa0000; text-align: left; background-color:#eee; front-size: 14px; color: $\#000$ ;  $margin:Opx$ ; padding: 2px 2px 2px 15px;  $width:400px;$ 

図 $II-16$  CSS 見出しソース

図Ⅱ-16がそのソースである。border-left: 14px double #aa0000 によって見出しの左 部分に赤の線(#aa0000はR部分のみの数値を増やしている)2本を作ることができ、borderbottom: 1px dotted #aa0000 によって見出しの底辺に赤の点線を作ることができる。また、 本文記入欄の色がグレーのような色なので、見出しの背景色部分を白(#fff)にすること で、目立たせることに成功した。しかし見出し用なので、このソースを HTML ファイルの 中の見出しの部分に反映させる必要がある。そこで見出しの項で書いたように見出しの開 始タグ中に class="title5"と入力する。そうすれば、その部分にのみ、この見出し用 CSS を 反映させることができる。

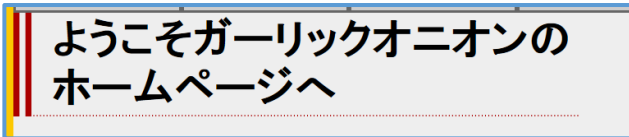

 $\boxtimes$  II - 17 CSS 見出し 図Ⅱ-17のように見出しにデザインがついた。

このソースの中身を少し変えれば、見出しも多種多様にすることができる。

自己紹介

図Ⅱ-18 サブページ見出し

\*\*\*\*\*\*\*\*</span>

図Ⅱ-18はサブページの見出しである。トップページの見出しとの差別化のために、 見出しの色、背景色、見出しの大きさをトップページの見出しよりも小さく変えてある。こ れは class="title2"とした。自己紹介以外のサブページについてもこの見出しを使用した。

#### (4)JavaScript

 JavaScript とは Netscape 社が提案したもので、ブラウザによってスクリプトが解釈さ れ Web ページに動きを与えることができる。JavaScript は HTML ファイルの中にプログ ラムを書くことで動きをつけることができる。このレポート作成時にはホームページ上に ふたつ、プログラミング欄に加算器を JavaScript によるプログラミングを行っている。

#### ①onMouseOver イベント処理

 この onMouseOver のプログラミングを行うと文字通りマウスが入力した文字あるいは 画像に重なるとプログラミングした動作を行うというものである。

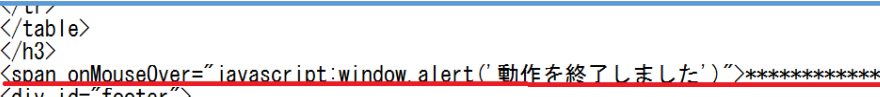

 $\frac{\text{Var} \cdot \text{Var}}{\text{Var} \cdot \text{Var} \cdot \text{Var} \cdot \text{Var} \cdot \text{Var}}$ 

 $\boxed{\boxtimes} \text{II} - 1$  9 onMouseOver  $\angle$   $\rightarrow$   $\angle$ 

図Ⅱ-19の赤下線の部分実際に行ったプログラミングのソースである。画面上に表示 されている\*\*\*\*\*\*\*\*\*\*\*\*\*\*\*\*\*\*\*\*にマウスのカーソルが重なると動きを見せる。お語気の 中身は window.alert である。このプログラミングはウインドウに警告文が現れるようにな るというものである。警告文内容は(' ')で囲まれている部分に記入する。今回の場合は「動 作を終了しました」と表示されるようになっている。

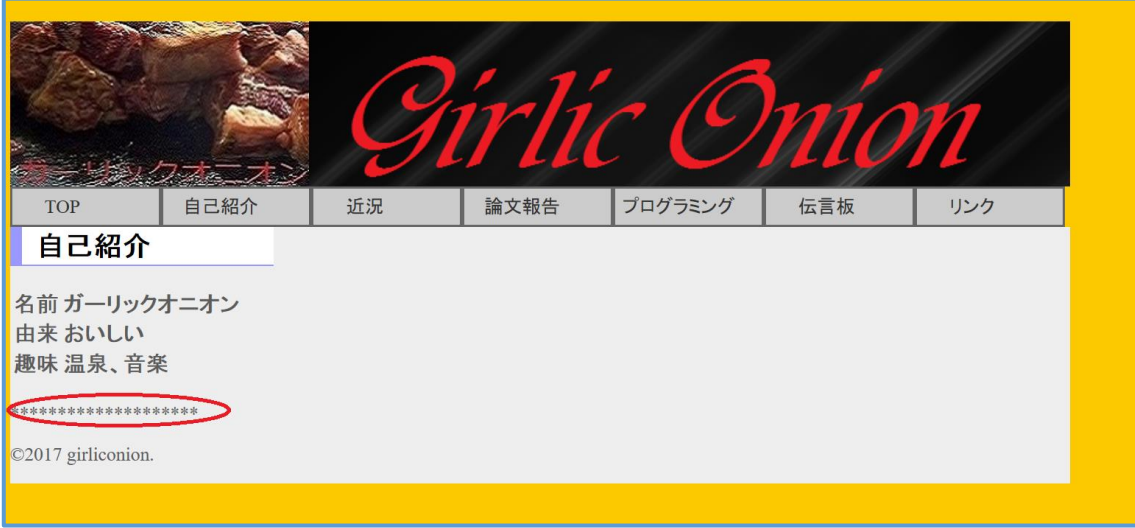

図Ⅱ-20 ホームページの JavaScript(Before)

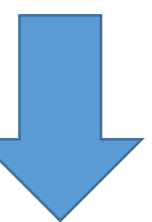

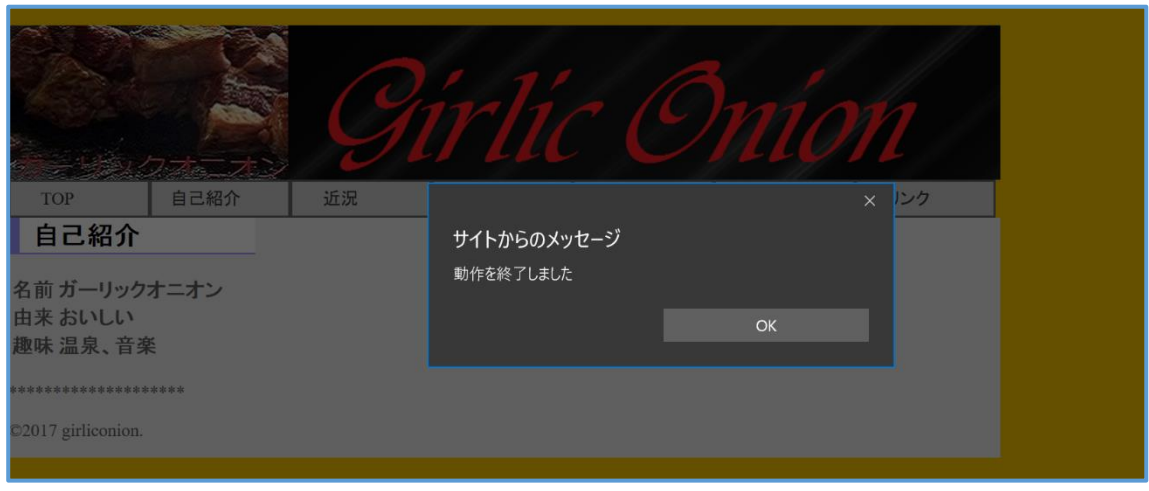

図Ⅱ-21 マウスを\*に重ねた(After)

図Ⅱ-20の赤丸部分の\*\*\*\*\*\*\*\*\*にマウスのカーソルが重なると図Ⅱ-21 のように「動作を終了しました」との警告文が出る。しかし、実際に動作が終了しているわ けではなく、ただ警告文が出ているだけである。

#### ②最終更新日

JavaScript によって最終更新日を自動的に表示させることができる。

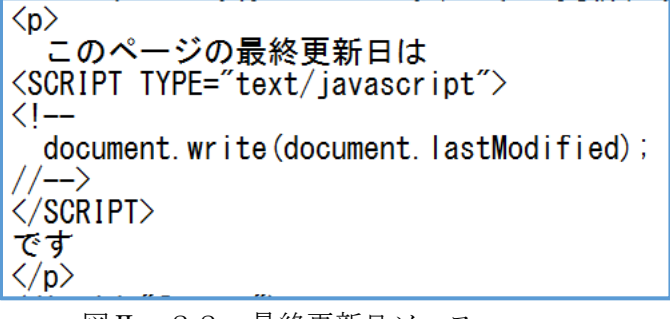

図Ⅱ-22 最終更新日ソース

図Ⅱ-22がそのソースである。document.write(document.lastModified)によって最後 に更新された日付・時間を自動的に表示させることができる。

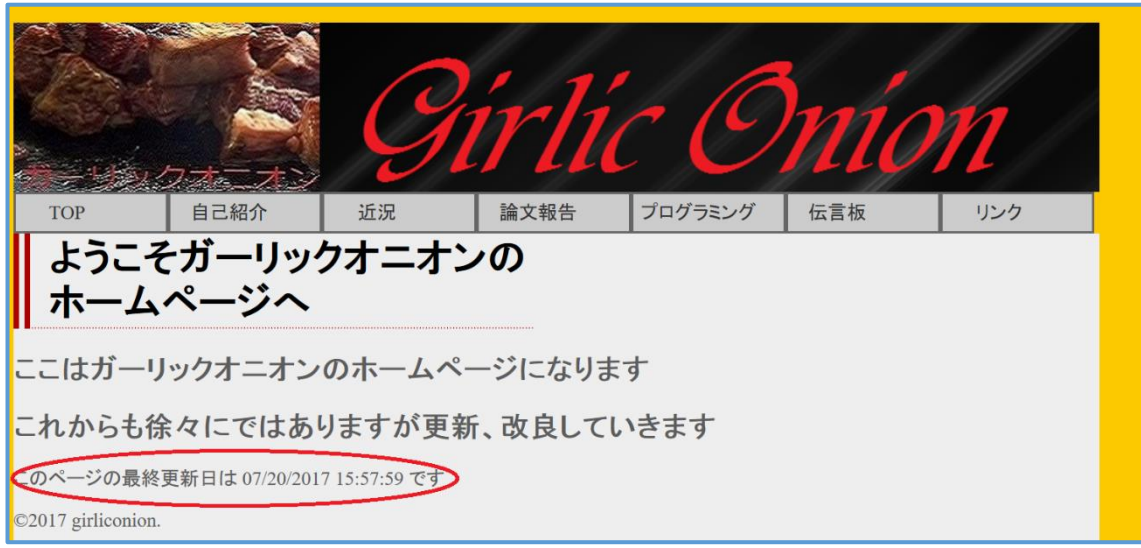

図Ⅱ-23 最終更新日結果

この図II-23の赤枠がその表示結果である。このように最新更新日を秒単位まで表示 できる。これをすべてのページに載せることでどのページがいつ更新されたかが、閲覧者に も一目でわかるようになっている。

#### ③加算機

JavaScript を利用して加算機を作ることができる。

```
<HTML><HEAD>
<TITLE>JavaSript計算機</TITLE>
\langlestyle>input{font-size:20pt;font-weight:bold}\langle/style>
<script type="text/javascript">
\sqrt{1-1}function calc()form1. Z. value=eval (form1. X. value) +eval (form1. Y. value) ;
 / / -
      \rightarrow\langle/script\rangle</HEAD>
<BODY BGCOLOR="#FFFFFF">
<H1 align="left">JavaScript加算機</H1>
<FORM name="form1"><br><input type="text" size="10"name="X">+<br><input type="text" size="10"name="Y">=<br><input type="text" size="10"name="Z"><BR><BR><br><input type="button"value="計算する"onClick="calc()">
\langle/FORM>
</BODY><br></HTML>
```
図Ⅱ-24 加算機ソース

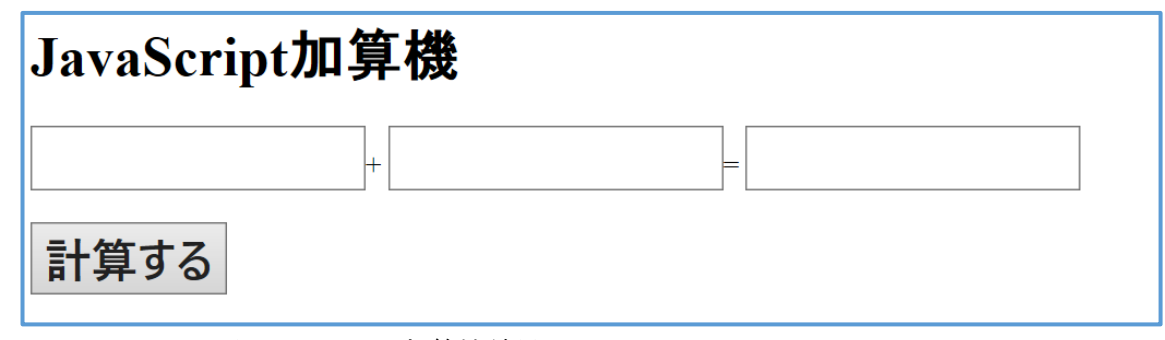

図Ⅱ-24がそのソースである。そして、結果が下の図Ⅱ-25である。

このようになる左の枠と中央の枠に数字を入力し、「計算する」のボタンを押すと計算し て右の枠に表示するという仕組みである。

図Ⅱ-25 加算機結果

```
<FORM name="form1">
<input type="text" size="10"name="X">+
<input type="text" size="10"name="Y">=
<input type="text" size="10"name="Z"><BR><BR>
<input type="button"value="計算する"onClick="calc()">
</FORM>
```
このコードによって3つの枠と+・=の文字、計算するのボタンが表示される。

<style>input{font-size:20pt;font-weight:bold}</style>

```
<script type="text/javascript">
\lt!--
 function calc(){
     form1.Z.value=eval(form1.X.value)+eval(form1.Y.value);
   }
|| - >
</script>
```
このコードで JavaScript の機能が働くようになる X が左枠、Y が中央枠、Z が右枠を表 し、eval によって枠に打ち込んだ文字としての数字が"数"として扱われるようになり、ボ タンも機能するようになる。

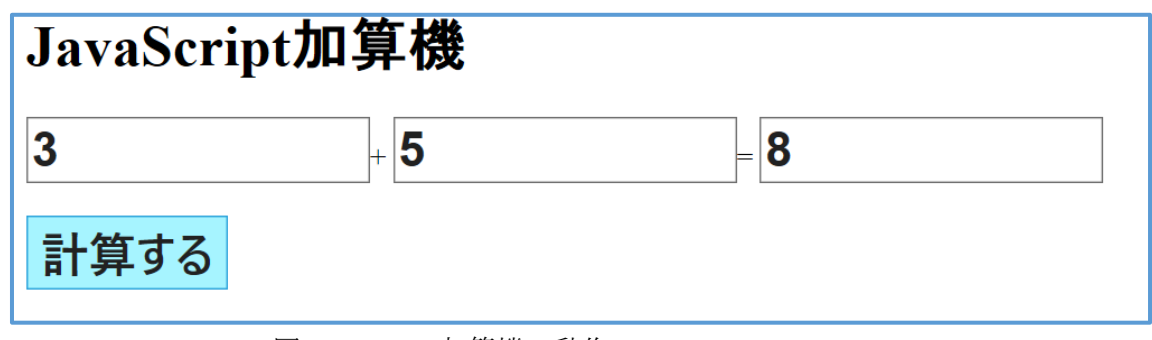

図Ⅱ-26 加算機の動作

図Ⅱ-26が実際に操作してみた結果である。3+5=8と表示され、正常に機能する ことが確認できた。

## Ⅲ EXCEL マクロプログラミング

(1) 概要

Excel などのアプリケーションを動かすプログラムをマクロという。Excel のマクロは VBA(Visual Basic for Application)という言語の構文にしたがって記述することが必要とな る。Excel にボタンをつけボタンにプログラミングを加えることで、ボタンを押した際に動 きをおこすということができる。

#### ①回転する3D オブジェクト

Excel マクロプログラミングを利用して3D オブジェクトを回転させることができる。 まず、Excel を開き、回転させる図形を選択する。まだ初心者なので、あらかじめ Excel 内 に入っている図形を選択する。そして、図形の書式設定から奥行きをつけ、3D にしてい く。この書式設定からは光や影、図形の質感などを調整することができるため、オリジナル のものを作ることができる。

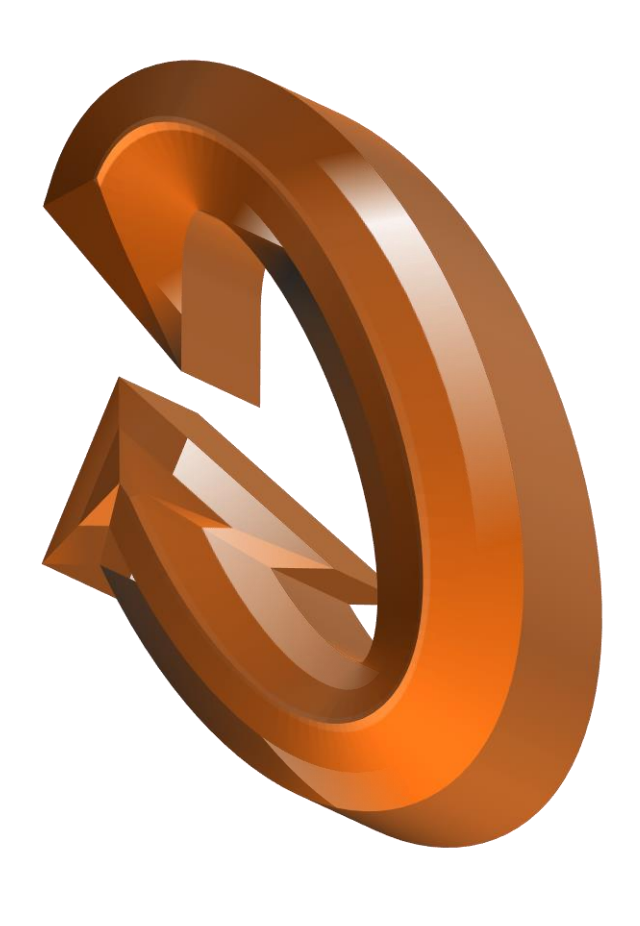

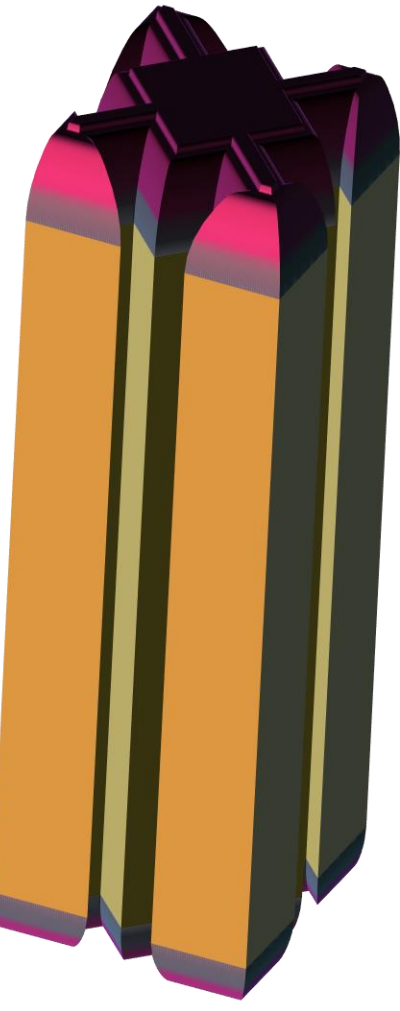

図Ⅲ-1 回転させる3Dオブジェクトモデル

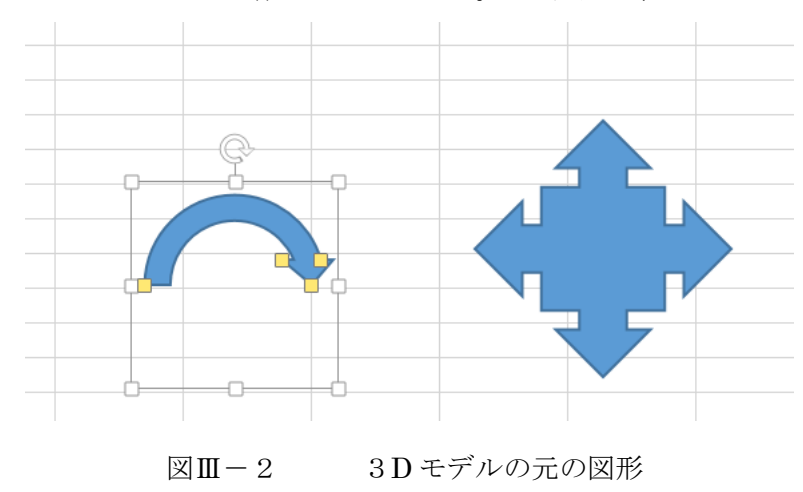

図Ⅲ-1の3D モデルを作ることができる。この図形も、もともとは下の図形であった。

Excel 上で数値や書式を変えるだけで、図Ⅲ-2を図Ⅲ-3のように変えることができる。 Excel 内だけでも影や光、質感を変えることができるのである程度は自由なデザインを作れ るが、別のアプリケーションを利用することで Excel にもともと入っている図形以外にも 多様なものを使用することができるようになる。

図形を設置した後は、ボタンを設置する。このボタンにプログラミングをする。

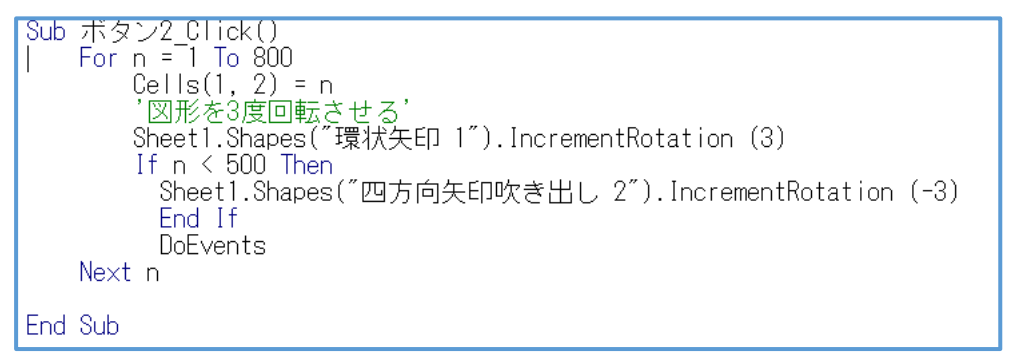

#### 図Ⅲ-3 3D オブジェクト回転用ソース

図Ⅲ-3がボタンに施したプログラミングである。IncrementRotation によって図形を 回転させる。()の中に入れた数字が一回に回転する角度であり、今回は3度と-3度(逆回 転で3度)ということである。それを For n=1 to 800 によって環状矢印は800回繰り返す ようにした。四方向矢印吹き出しは If n <500 とし、環状矢印が500回繰り返すまで回転 するとういうことした。この部分は数字を変えて、自分の好きなようにできる。このプログ ラミングを入力したあと、デバックで VBAProject のコンパイルをする。正常に処理されれ ば、ボタンを押した際に動きを見せることができる。結果、正常に動作を行うことができ、 実際に回転させることができた。

# 2部 ゲームの作成

### Ⅰ ゲーム作成概要

今回は、秋学期の授業で習った基礎的な Flash プログラムや Flash 作成ソフトの操作を 生かして Flash ゲームを作成した(授業で習った内容については『Flash プログラミング: Top』参照)。2章では、作成したゲームが完成するまでの一連の流れについて報告する。ま ずは作成にあたって必要なものを紹介、そして作成するゲームについて説明する。次にゲー ムが完成するまでの作成手順について説明する。

## Ⅱ ゲーム作成の準備

ここではゲームを作成するにあたって必要なものを紹介する。

①ゲームの計画書

ゲームを作るためには当然、どのようなゲームを作るのかを考える必要がある。頭の中 で考えるだけでなく、ジャンルや動作、プレイ画面や流れを紙などにまとめておいた方が作 成をスムーズに行うことができる。今回作成したゲームの内容については、後ほど説明する。

②ゲーム作成ソフト

ゲームの内容を考えまとめることができたとしても、ゲームを作成するソフトがなけれ ば、作ることはできない。Flash ゲーム作成ソフトにも多くの種類があるが今回は KoolMoves を使用する。なお、使ったのは「体験版」であり、製品版ではない。もちろん、 Flash 以外にもゲームを作成するソフトは多く存在する。それぞれ機能に違いがあるので、 自分にあったソフトを見つけるのもいいだろう。

③ アップロード場所

ゲームが作れたとしても、インターネット上にアップロードできなければ自分のパソコ ンでしか遊ぶことしかできず、だれも遊べない。それではもったいない。そのため、アップ ロード場所を作った方がいいだろう。今回は1章で作成した自分のホームページ [\(http://www.geocities.jp/garlic\\_onion\\_gd/\)](http://www.geocities.jp/garlic_onion_gd/)にアップロードする。

④ 音楽素材

ゲームは音楽がないと盛り上がりに欠ける。そこで、音楽素材をあらかじめ用意しておく。 ゲームの内容にあった音楽だとよい。注意すべきなのは著作権である。当然無断使用するの は著作権侵害にあたる。なので、フリー素材の使用をおすすめする。フリー素材とはいえ、

もちろん使用元を著作権情報覧に書くのを忘れないように。今回は『甘茶の音楽工房』 [\(http://amachamusic.chagasi.com/\)](http://amachamusic.chagasi.com/)様から音楽をお借りした。

Ⅲ ゲームの作成

⑴ ゲームの内容

今回計画したゲームの内容は、ブロック崩しである。バーを動かし、ボールを弾いてブロ ックに当てて、消していき、ブロックを全部消せたらクリア、ボールを落としたらゲームオ ーバーというものである。

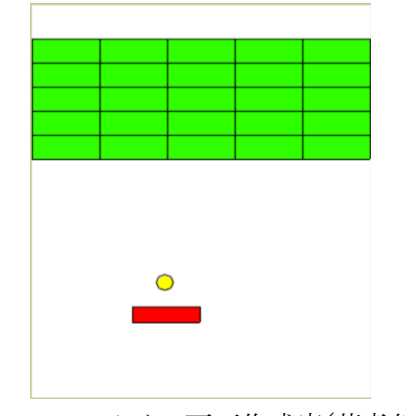

図Ⅲ-1 メイン画面作成案(著者作成)

簡単に示すと図Ⅲ-1のようになる。緑のものがブロック、赤のものがバー、黄色のものが ボールである。しかし、これだけでは面白くない。そこで、工夫点として、複数のステージ を用意する・BGM を用意する・背景を変えるなどを施す。

ステージについて、ステージ1では図Ⅲ-1のようなシンプルなものにする。ステージ2 では障害物となる、ボールをぶつけても消すことができないブロックを入れる。ステージ3 ではブロックを星型に配置する。ステージ4では、バーとブロックとの間を狭めて、難易度 を極端に上げる。

ゲームの流れとしては、まずタイトル画面があり、START を押すとステージセレクト画 面へ移動する。ステージセレクト画面で STAGE1~4までの表示を押すことで、それぞれ のステージがはじまる。ブロックをすべて消せたらクリア画面へ、ボールを落としたらゲー ムオーバー画面へ移動する。クリア・ゲームオーバー画面で NEXT を押すと著作権情報画 面に移動する。

以上の点を計画としてまとめ、ゲーム制作にとりかかる。

⑵ ゲームの作成

KoolMoves の体験版ではフレーム一枚分しか途中保存することができない。そのため、

メインとなるステージ1を作り、そのあとにステージ2~4・タイトル・ステージセレクト・ クリア・ゲームオーバー・著作権情報の画面を制作する。なお、制作は『Flash ゲーム講座 &アクションスクリプトサンプル集(https://hakuhin.jp/as/block.html)』のブロック崩し作 成を元にしているが、このホームページの著者とゲーム作成ソフト及びアクションスクリ プトのバージョンが異なるため、その都度工夫をしている。

①下準備

まずは、下準備をする。ファイルからエクスポート設定を開き、HTML ファイルから「ム ービーのエクスポート」のチェックマークをはずす。これでループしなくなる。

次に画面の大きさを設定する。ムービーからムービーのサイズを選択し、「ムービーの幅 (横の長さ)」と「ムービーの高さ(縦の長さ)」を変えて画面の大きさを決める。今回は、ム ービーの幅を 300px、ムービーの高さを 375px とする。これは、ムービーのサイズを大き くしすぎると、動作が遅くなってしまうためである。

②バーを作る

下準備が終わったら、本格的な作成を始める。まずは、ブロック崩しにおける自機である バーを作成する。長方形を描いた後、図形のプロパティから位置・サイズの編集を選び、幅 を60・高さを15に設定する。そして、色を変更する(ここでは赤とする)。これらが終わ ったら、形状メニューから「ムービークリップへ変換」を選び、ムービークリップにする。 名前を bar に変更していく。

ムービークリップに変換したら、アクションスクリプトにプログラミングしていく。

```
bnClipEvent (load) {
    _x = 150; // 初期×位置
    | y = 345; // 初期/位置
onClipEvent (enterFrame) {
    // 左キーを押したとき
    if (Key.isDown(Key.LEFT)) {
       _x = _x - 5; // 左に移動
    F
    // 右キーを押したとき
    if (Key.isDown(Key.RIGHT)) {
       _x = _x + 5; // 右に移動
    \left\{ \right.// バーが右端に来たとき
    if (x < 0 + 30) [
       x = 0 + 30;
    }
    ノノバーが左端に来たとき
   if (x > 300 - 30) [
       \overline{x} = 300 - 30;
    \left\{ \right.
```
図Ⅲ-2 バーのアクションスクリプト(著者作成)

図Ⅲ-2がバーのアクションスクリプトである。onClipEvent (load)を使って初期位置を 設定する。\_x = 150、\_y=345 とする。ちなみに x の値は画面の左上を0 として 1 p x 右に いくごとに1ずつ増え、yの値は画面の左上を0として1px下にいくごとに1ずつ増え ていく。

続いて、onClipEvent (enterFrame)を使って矢印キーによるバーの移動ができるように する。ブロック崩しではバーの移動は右と左の2方向のみである。左の移動は、 if (Key.isDown(Key.LEFT))によって可能となるこのプログラムの中に \_x = \_x – 5 を打ち 込むことで、←(左矢印)キーを押したときにxの値が5下がり、左に移動できるようになる。 今回は5pxずつ移動できるようにする。右への移動は if (Key.isDown(Key.RIGHT))を使 う。このプログラムの中に \_x = \_x + 5 を打つ。これにより、→(右矢印)キーを押したと きに右に5pxずつ移動できるようになる。

左右に移動できるようになったが、このままでは、いくらでも移動できるため、バーが画 面の外に出て行ってしまう。そこでバーの移動できる範囲を制限する。

if  $(x < 0 + 30)$  {

 $x = 0 + 30;$ 

このプログラムにより、図の中心のx座標の値が30以下になろうとしたとき(バーの幅が 60なのでバーの左端のx座標が0以下になろうとしたとき)、それ以上x座標が下がらな いようになる。つまり、バーの左端が画面の左端より左に行かなくなるので、画面の左外に 出ないようになる。続いて、

if 
$$
(\_ x > 300 - 30)
$$
 {  
 $\_ x = 300 - 30;$  }

を入力する。このプログラムにより、図の中心のx座標の値が270以上になろうとしたと き(バーの幅が60なのでバーの右端のx座標が300以上になろうとしたとき)、それ以上 x座標が上がらないようになる。つまり、バーの右端が画面の右端より右に行かなくなるの で、画面の右外に出ないようになる。これにより、バーが画面の外に出ることは完全になく なった。これでバーのプログラミングは終了である。

③ ボールを作る

バーを作り終えたら、ボールを作っていく。球体描くツールを利用してボールをデザイン したら、プロパティの位置・サイズの編集から幅15・高さ15に設定する。色を変えたら (今回は黄色とする)、ムービークリップに変換する。名前を ball に変更していく。

onClipEvent (load) { \_x = 150.0; // 初期位置× dx = 1; // x移動量 // /移動量  $dy = -3$ : onClipEvent (enterFrame) { // 移動量加算  $\sqrt{x} = \sqrt{x} + dx$ ;  $\begin{array}{c} -x - x + 6x, \\ y = -y + 6y; \\ 1 \end{array}$ 

図Ⅲ-3 ボールの移動(著者作成)

図Ⅲ-3がボールの移動に関するプログラミングである。まず初期位置として、xの初期 位置を150、yの初期位置を330とする。dx と dy はフレームごとのxとyの移動量で ある。縦軸の移動の速さの方が横軸の移動の速さよりも速くなるようにした。

続いて、画面の端に来た時に玉が反射するようにする。

図Ⅲ-4 ボールの壁反射(著者作成)

図Ⅲ-4はボールが壁(画面の端)にあたった時に反射するようになるプログラミングであ る。まず左端にボールが当たった時に反射するようにする。

if 
$$
(x < 0 + 7.5)
$$
 {  
\n $-x = 0 + 7.5;$   
\n $dx = dx * -1;$ 

このプログラミングにより、ボールの中心のx座標が 7.5 以下になろうとしたとき(ボー ルの幅は15なのでボールの端のx座標が0以下になろうとしたとき)、ボールが反射す るようになる。dx = dx \* -1 によって反射移動がかのうになる。同じように右端・上端・ 下端にボールが当たった時のボールの動きを図Ⅲ-4のように入力する。

なお、下端の動きについてだが、最終的には下に落ちたらゲームオーバーになるので必 要ないが、現段階では動きの確認も含めて入力し後ほど削除する。次に、バーとボールが 当たった際に反射するようにする。

図Ⅲ-5 バーとの反射(著者作成)

図Ⅲ-5のプログラムによってボールがバーに当たった時に反射するようにできる。

if (\_root.ball.hitTest(\_root.bar)) {  $root.ball. y = root.bar. y - 15;$ }

これにより、バーとブロックとの当たり判定をとることができる。次に反射するようにす る。ボールとバーによる反射は、ボールと壁との反射とは少し異なる。

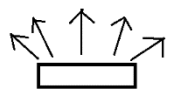

図Ⅲ-6 バーとの反射

ボールはバーと当たったら図Ⅲ-6のように反射する。右端に当たったら右に、左端に当た ったら左にボールは移動するといった具合である。そのためのプログラミングを入れる。そ れが

if (\_root.ball.hitTest(\_root.bar)) {

```
root.ball. y = root.bar. y - 15;
dy *= -1;
dx = ((\text{ root.ball. } x - \text{ root.bar. } x) / (20 + 5)) * 2;
```
である。これにより、ボールが当たるバーの座標ごとにボールが移動する方向が変 わるのである。これでボールの基礎は終わりである。次はブロックを作っていく。

③ ブロックを作る

}

次はボールによって消されるブロックを作っていく。ペイントツールを使って長方形を 描く。プロパティの位置・サイズの編集から幅を 60、高さを 22.5 に設定する。色を変えた ら(今回は緑にする)、ムービークリップに変換する。ムービークリップの名前を blocl0 に変 更する。ブロックは複数用意するので、block0 を複製する。ブロックは25個用意する。名 前は block0~24 とする。ブロックを用意したら配置をする。STAGE1ではきれいに並べる が、ボールが上部で反射できるように配置する(図Ⅲ-7参照)。

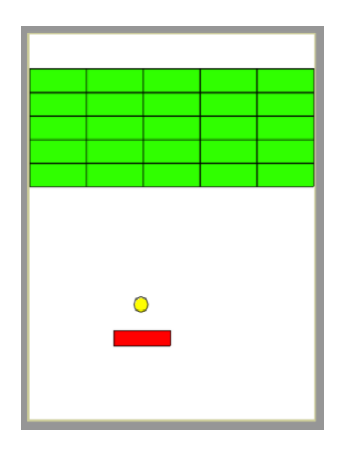

図Ⅲ-7 ブロック配置 STAGE1(著者作成)

ブロックにはプログラムは打ち込まない。

④ ボールへのプログラミング

次にボールプログラミングを行い、ボールとブロックが当たった時のアクションをプロ グラミングしていく。まずはボールと block0 との当たり判定をとる。 onClipEvent (load)の { }の中に

 $fig0=0$ 

を入力する。これによって flg0 という値が設定され、初期値は0となる。次に onClipEvent (enterFrame)の { }の中に

if (\_root.ball.hitTest(\_root.block0)){

if(flg0 == 0) { \_root.block0.\_visible = false;  $f \lg 0 = 1$ ; }

を入力する。

このプログラミングによりボールと block0 がぶつかったときに、block0 が消えるようにな る。内容としては、if (\_root.ball.hitTest(\_root.block0))がボールに block0 が当たった時の アクションの範囲を示し、if(flg0 == 0)は flg0 の値が0の時にアクションを起こすという意 味である。\_root.block0.\_visible = false;は block0 が見えなくなるというものである。flg0 = 1 は flg0 の値を0から1にするという意味である。つまりボールは block0 に初めて当た った時、block0 は見えなくなるということだ。ここでの注意は block0 は見えなくなるとい うだけで、一見消えているように見えるが図形は消えておらず存在するということだ。 次にボールと block0 があったった時の反射について考える。当たった時の反射のパター ンは6パターンある。

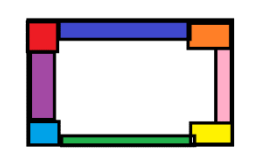

図Ⅲ-8 ブロックの反射箇所(著者作成)

図Ⅲ-8がそのパターンである。色分けされている通り、左上角・左・左下角・右上角・右・ 右下角・上・下の6カ所ごとに反射のパターンを変える。

まず左上角の反射について考える。onClipEvent (enterFrame)の { }の中のさらに if(flg0 == 0) { }の中に

if(

\_root.ball.\_x+7.5 < (\_root.block0).\_x-30+6 &&  $_{\rm root.ball.}$  y+7.5 <  $_{\rm root.block0).}$  y-11.25+6) {  $dx = -3;$ 

```
dv = -3;
```
else if

}

を入力するこうすることでボールが block0 の左上角に当たった時に左上方向に反射し、移 動するようになる。if(flg0 == 0) { } 内に入れることで二回目以降の反射を防ぐことがで きる。(先ほども述べたが block0 は見えなくなるだけなので、if(flg0 == 0){ } 内にいれ ないと block0 が消えた(見えなくなった)後にも反射し続けてしまう。これではゲームにな らない。)

次に block0 の右上角に当たった時の反射のプログラミングをする。左上角の時と同じよ うに、onClipEvent (enterFrame)の { }の中のさらに if(flg0 == 0) { }の中に

else if (

 $(\text{root}.\text{block0}).x+30.6$  < \_root.ball.\_x-6.5 &&

```
\text{root-ball. }y+6.5 < \text{(root.block0). }y-11.25+6
) {
```

$$
dx = 3;
$$
  

$$
dy = -3;
$$

}

と入力する。これにより、ボールが block0 の右上角に当たった時に右上の方向に反射し、 移動できるようになる。次に block0 の左下角に当たった時の反射のプログラミングをする。 左上角の時と同じように、onClipEvent (enterFrame)の { }の中のさらに if(flg0 == 0) { }の中に、

#### else if (

root.ball.  $x+7.5 < (root.block0)$ .  $x-30+6$  &&  $(\text{root}.\text{block0}).y+11.25-6 < \text{root}.\text{ball}.y-7.5$ ) {

$$
dx = -3;
$$
  
 
$$
dy = 3;
$$

}

と入力する。これにより、ボールが block0 の左下角に当たった時に左下の方向に反射し、 移動できるようになる。次に block0 の右下角に当たった時の反射のプログラミングをする。 左上角の時と同じように、onClipEvent (enterFrame)の { }の中のさらに if(flg0 == 0) { }の中に、

else if (  $(\text{root}.\text{block0}).x+30-6 < \text{root}.\text{ball}.x-7.5 \&&$ (\_root.block0).\_y+11.25-6 < \_root.ball.\_y-7.5 ) {  $dx = 3$ ;

 $dy = 3;$ 

```
 }
```
と入力する。これにより、ボールが block0 の右下角に当たった時に右下の方向に反射し、 移動できるようになる。次に block0 の上側の面に当たった時の反射のプログラミングをす る。左上角の時と同じように、onClipEvent (enterFrame)の { }の中のさらに if(flg0 == 0) { }の中に、

else if (\_root.ball.\_v+7.5 <

 $(root.\text{block0})$ .  $y-11.25+6$ }

$$
dy = -3;
$$

}

と入力する。これにより、ボールが block0 の上側の面に当たった時に通常のように反射し、 移動できるようになる。次に block0 の下側の面に当たった時の反射のプログラミングをす る。左上角の時と同じように、onClipEvent (enterFrame)の { }の中のさらに if(flg0 == 0) { } の中に、

else if  $((\text{root}.\text{block0}).y+11.25-6$  $\text{\_root-ball.}\ y - 7.5$  {  $dv = 3$ ;

}

と入力する。これにより、ボールが block0 の下側の面に当たった時に通常のように反射し、 移動できるようになる。次に block0 の左側の面に当たった時の反射のプログラミングをす る。左上角の時と同じように、onClipEvent (enterFrame)の { }の中のさらに if(flg0 == 0) { } の中に、

else if  $(\text{root-ball.}x+7.5$  <  $(root.block0)$ .  $x-11.25+6$  {  $dx = -3$ ;

}

と入力する。これにより、ボールが block0 の左側の面に当たった時に通常のように反射し、 移動できるようになる。次に block0 の右側の面に当たった時の反射のプログラミングをす る。左上角の時と同じように、onClipEvent (enterFrame)の { }の中のさらに if(flg0 == 0) { } の中に、

else if (( $root.\text{block0}$ ).  $y+11.25-6$  <

root.ball.  $x-7.5$ } {

$$
dx = 3;
$$

}

と入力する。これにより、ボールが block0 の左側の面に当たった時に通常のように反射し、 移動できるようになる。これらのプログラミングを間違いなく打ち込めることができれば、 block0 に関するプログラミングは入力完了である。

block1~23 の分のプログラミングも入力する。block0 で打ち込んだプログラミングの flg と block の後ろにつく番号を変えるだけでよい。ブロック25個分のプログラムの打ち込み が終わればブロックのプログラミングは終了である。

⑤ ゲームオーバー判定

次にゲームオーバー判定をつくる。ボールが下の画面の外にでたらゲームオーバーとす る。そのためにまず、ボールに入力された画面の下端で反射するプログラミングを削除する。 その代わりに、

if  $(y > 375 + 7.5)$  { \_parent.gotoAndPlay(18); }

を入力する。このプログラミングにより、ボールが下の画面の外に出たときにトゥイーン1 8に移動するようになる。あとはトゥイーン18の位置にゲームオーバー画面を用意して おけばいい。できなければゲームオ-バー画面のトゥイーンに合わせた数義を入力すれば よい。ゲームオーバー画面は後ほど作る。

⑥クリア判定

続いてクリア判定をつくる。クリア条件はブロックがすべて消えることである。そこで各 ブロックに関連付けられた flg の値を利用する。ブロックにボールが当たると flg の値が1 になる。よって flg0~24 の値がすべて1になればクリアである。つまり、onClipEvent  $(enterFrame)$ の { }の中に、

if(flg0==1&&flg1==1&&flg2==1&&flg3==1&&flg4==1&&flg5==1&&flg6==1&& flg7==1&&flg8==1&&flg9==1&&flg10==1&&flg11==1&&flg12==1&&flg13==1&& flg14==1&&flg15==1&&flg16==1&&flg17==1&&flg18==1&&flg19==1&&flg20==1&&  $flg21 == 1 & flg22 == 1 & flg23 == 1 & flg24 == 1)$ {\_parent.gotoAndPlay(40)}

を入力する。こうすれば、ブロックをすべて消したらトゥイーン40へ移動する。あとはト ゥイーン40の部分にクリア画面を用意すればよい。できなければクリア画面のトゥイー ンに合わせた数義を入力すればよい。クリア画面は後ほど作る。

⑦ゲームオーバー画面・クリア画面の作成

ゲームオーバー画面とクリア画面を作成する。今回はシンプルなものにした。

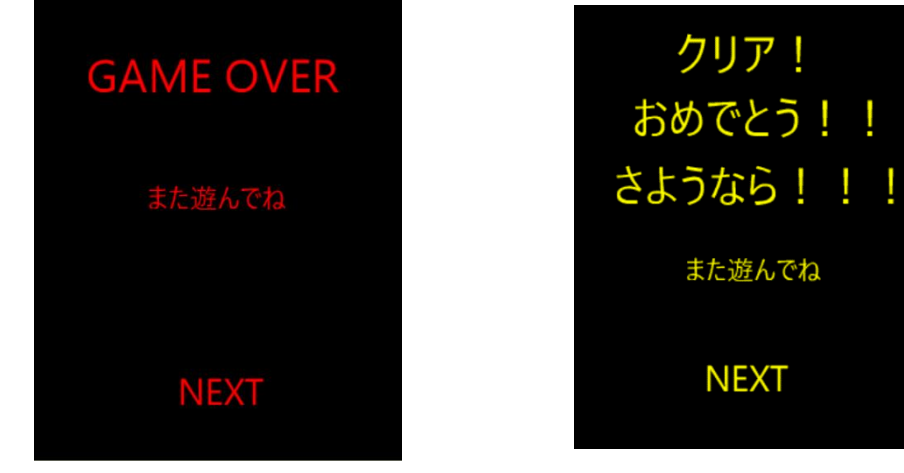

図Ⅲ-9 ゲームオーバー画面(著者作成) 図Ⅲ-10 クリア画面(著者作成)

ゲームオーバー・クリア画面が完成したらゲームのゲームオーバー・クリア判定の際のトゥ イーン移動とうまく対応できるようにする。それぞれの画面に NEXT の文字のボタンを作 り、著作権画面に移動できるようにする。ムービーの停止をかけて、ここで動きを止め、ボ タンによる移動のみを可能とさせる。

#### ⑧ 著作権情報画面の作成

著作権情報画面を作成する。ゲームオーバー・クリ ア画面の NEXT から移動できるようにする。

ここに自身がこのゲームを作ったことを含む著作 権情報を書く。音楽は『甘茶の音楽工房』のフリー素 材を利用した。詳しくは後ほど説明する。それぞれの 文字にエフェクトをつけて工夫する。RESTAT の文字 のボタンを作成し、これを押すとタイトル画面に移動 できるようにする。ムービーの停止をかけて、ここで 動きを止め、ボタンによる移動のみを可能とさせる。

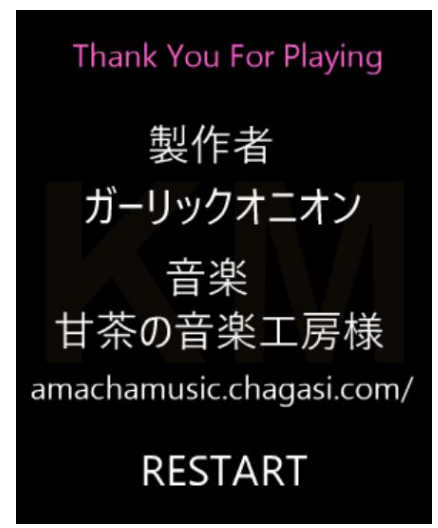

#### 図Ⅲ-11 著作権情報(著者作成)

⑨ タイトル画面の作成

タイトル画面を作成する。

START を押すとステージセレクト画面へ移る。 操作方法の説明も書く。右矢印と左矢印による移動を簡潔 にわかりやすく書く。また、エフェクトを使い躍動感を与 えるなどをして工夫する。ムービーの停止をかけて、ここ

で動きを止め、ボタンによる移動のみを可能とさせる。

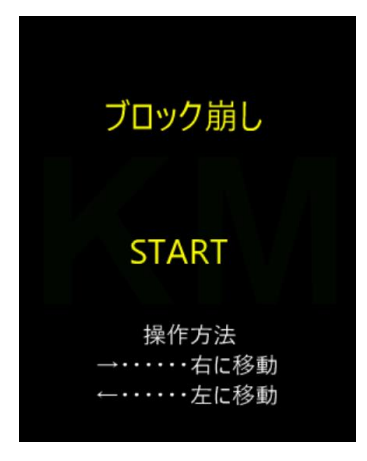

図Ⅲ-12 タイトル(著者作成)

#### ⑩ ステージセレクト画面

次にステージセレクト画面を作る。STAGE1~4 までの文字にボタンの機能をつける。それぞれのボ タンを押したらそれぞれのステージに移動できるよ うにする。STAGE1 はすでに完成している。これか らは2~4を作っていく。

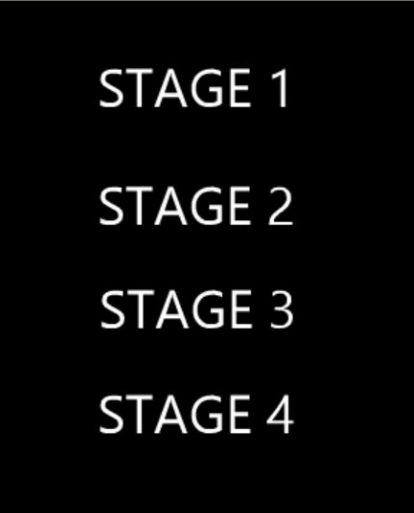

図Ⅲ-13 ステージセレクト画面(著者作成)

⑪ メイン画面のデザイン

STAGE2を作る前に、STAGE1 のデザインを作る。地球 をイメージしたものをつくり、ムービークリップに変換し、 回転させる。また複数の星が左右に移動するようにし、宇宙 をイメージした背景にする。そのため、背景色は黒である。 この画面以外でも背景は一貫して黒である。また他のステー ジもこの背景を使い、地球の位置を変える程度にする。プロ グラミングになれたら、様々な背景を作ってみるといいかみ しれない。

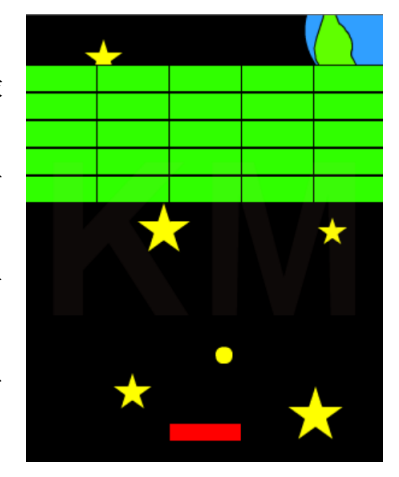

図Ⅲ-14 STAGE1(著者作成)

⑫ STAGE2作成

STAGE1を複製し、変化をつけて STAGE2とする。同じ名 前の図形は使えないのでブロックの番号を25~としてプログ ラムも編集する。そのうち4つを障害物ブロックとする。プログ ラムから、「ブロックが見えなくなるプログラム」と flg の値を 削除する。こうすれば反射だけして消えない障害物の完成であ る。色を変えて普通のブロックと差別化する。クリア条件からも flg の値の該当部分を削除する。背景の地球の位置などを変えれ ば STAGE2の完成である。

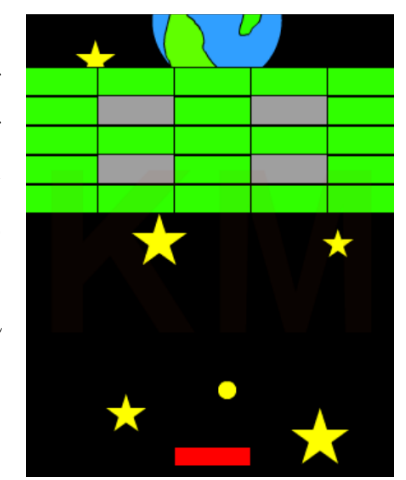

図Ⅲ一1 5 STAGE 2 (著者作成)

⑬ STAGE3、4作成

同じく、STAGE1を複製して STAGE3を作る。ブロックの名前の番号を50~にする。 ブロックの形を星型にする。背景にも変化をつける。STAGE4は障害物ブロックを使おう と考えたため、STAGE2を複製する。ブロックの名前の番号を74~にする。難易度を挙 げようと考えたところ、ブロックとバーの間を狭めようと考えた。結果として、極端に難易 度が上がってしまった。背景を変えて、ほかのステージとの差異を作る。

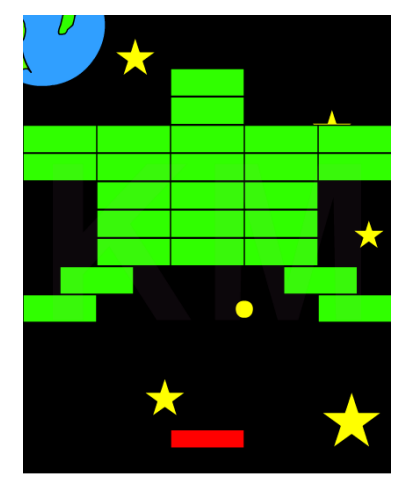

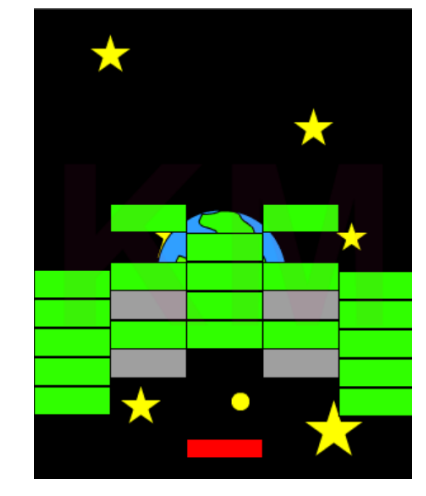

**図Ⅲ-16 STAGR3(著者作成) 図Ⅲ-17 STAGE4(著者作成)** 

#### ⑭音楽の挿入

⑬までですべてのステージの作成が終わったので、この時点でもうゲームとして遊べる。 しかし、これだけでは盛り上がりに欠けるので音楽をつける。スコアタイムラインを表示し、 フレームに音楽の再生のアクションをかける。音楽はあらかじめ用意しておく。今回は『甘 茶の音楽工房』[\(http://amachamusic.chagasi.com/\)](http://amachamusic.chagasi.com/)様からおかりした。音楽をかける際、二 重に音楽がかかるのを防ぐために、フレームが変わるときに音楽の停止のアクションをか

けるようにする。これでゲームは完成である。

⑮ 保存・アップロード

⑭まででゲーム作成の工程は終了し た。あとは保存し、アップロードするだ けである。保存しないとすべての苦労が 水の泡である。

「ファイル」から「ムービーのエクス ポート」を選び、さらにそこから

「SWF(Flash ムービー)および HTML ページとして」を選ぶ。そして、SWF フ ァイルと HTML ファイルを作成する(フ ァイル名は同じだとわかりやすい)。作成 が終わったら。自分のホームページなど にアップロードしてすべての工程は終 了だ。 図 Ⅲ-18 保存(著者作成)

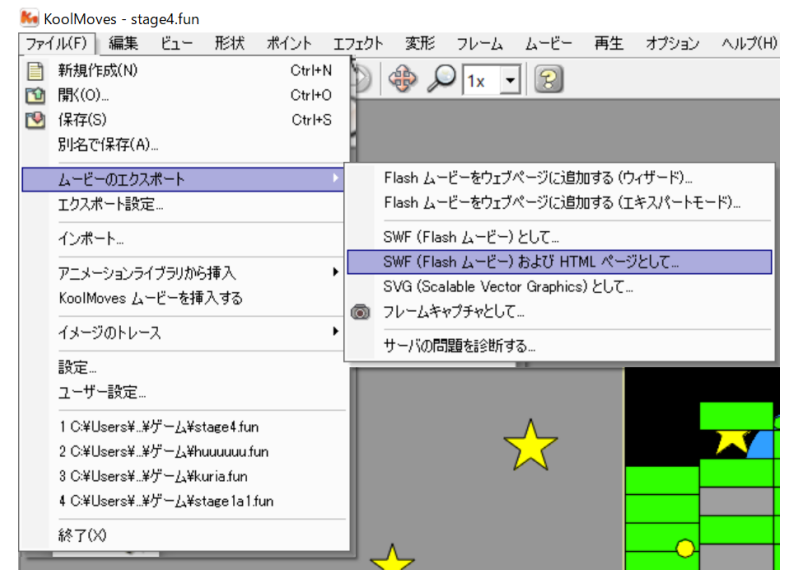

## Ⅳ 改善点

今回のプログラミングで、すべてのブロックの反射の動きを一括できるようなプログラ ミングをいくつか試したが、どれもうまくいかなかった。また、ブロックの反射のプログラ ミングをブロック内に書こうと試みたが、反射することはなかった。そのため、ボール内に 大量のプログラミングを書くことになった。結果、おそらくプログラミングの多さの影響で ブロックの量に制限が出てしまった(ブロック27個目以降のプログラミングが保存後に消 えるようになった)。この失敗を改善できるようにしたい。

## おわりに

このレポートでは、HTML を中心に CSS と JavaScript を利用したホームページ作りの 解説と Excel マクロプログラミングの解説についてまとめ、報告したものであるである。第 1章(Ⅰ)では Web ページについてまとめた。第2章(Ⅱ)では自作ホームページの作成、主に オリジナリティーを出したところについての解説を行い、それに伴い HTML・CSS・ JavaScript についての解説もした。第3章(Ⅲ)では、Excel マクロプログラミングについて 概要と回転する3D オブジェクトの解説をした。

全体として、自作ホームページと Excel マクロプログラミングの解説となった。自分のホ ームページを作り、Excel マクロプログラミングを行ったことにより、PC を扱う上での基 礎の情報・技術を学ぶことができた。また、自作のものを作るということは他者とは違うオ リジナルのものを作成しなくてはならなく、そのためにはソース中のタグや数値の模索、試 行錯誤する必要となる。この難しさを理解することができた。これからも新たな技術を学ん でいきたい。

ゲーム作成について書いてきた。1章ではゲーム作成の概要を説明した。2章では準備す るものを紹介した。3章では作成の工程を記した。

ゲームを作成してみて、プログラミングの難しさをしった。というのも、プログラミング は一文字のミスも許されず大文字小文字が異なるだけで正常に作動しないからだ。また、自 分が作ったような単調なゲームでも細かくかつ多くのプログラミングが必要であった。な ので、現在世に出ているゲームを作るのにどれほど労力がかかるのか少しわかった気がし た。また、そのようなゲームがどのようなプログラムを持ち、それによってどのような動き を見せるのかが知りたくなった。

来年度以降は本格的な研究が始まる。最近はゲーム技術もしかり、様々な技術が発達し、 我々の生活を豊かにしている。これらの技術を使えば衰退しつつある産業も復興できるの ではないかと考える。例えば現在減少している銭湯の中には、プロジェクションマッピング を使って集客しているところもある。このように情報や技術は様々な産業で使え、衰退産業 にも何か使えるのではないかと思う。私は情報や技術の産業利用について研究したい。どの 産業に絞るかあるいはテーマを変えるかは春季休暇中に考え、来年度に向けて資料を集め ていきたい。

## 参考文献

1部

千貫りこ(2012)『これからはじめる HTML&CSS の本』 技術評論社 色見本 「日本の伝統色 和色大辞典」www.colordic.org 2017.7.27 確認 koiki 「リストメニュー横並び」yume.hacca.jp/koiki/css/listoyoko.htm 2017.7.27 確認 koiki 「見出し」yume.hacca.jp/koiki/css/midashi/midashi.htm 2017.7.27 確認

2部

旭ゼミ 「Flash プログラミング:Top」 http://www2.toyo.ac.jp/~asahi/education/soron/shiryo/application/picture/flash/index.ht ml 2018.1.13 確認

hakuhin 「Flash ゲーム講座&アクションスクリプトサンプル集」 <http://hakuhin.jp/as/block.html> 2018.1.13 確認

甘茶 「甘茶の音楽工房」<http://amachamusic.chagasi.com/index.html>

2018.1.13 確認